# **SOFTWARE UPGRADE PROCEDURE - USB**

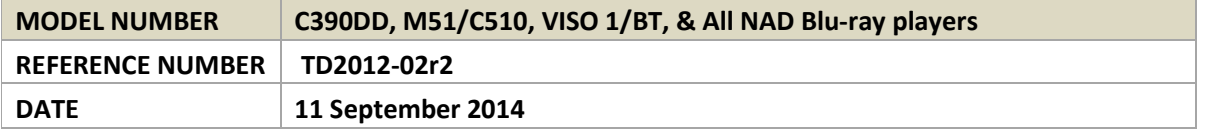

### **IMPORTANT NOTES**

- Do not press any front panel or remote control buttons during the upgrade procedure as it may result in the failure of the unit. Use applicable front panel or remote control buttons only when specifically instructed.
- In all cases/models, the USB memory stick must be formatted to FAT32 and must only contain the upgrade file.
- Avoid power interruptions during the upgrade procedure; it is highly recommended that the unit be connected to an Uninterrupted Power Supply (UPS).
- We recommend to use a 2GB USB stick or less for the upgrading process

#### **UPGRADE PROCEDURE**

### **Blu-ray Players**

- 1. Download and save the NAD provided zip file to your computer. Unzip the file, extract and store the "ROM" file to an empty USB memory stick.
- 2. Press the front panel Standby button (or the remote control [ON] button) to power ON the unit from standby mode. The unit will default to its "Home Menu" OSD.
- 3. Connect the USB memory stick to the player's USB input. Follow all commands as prompted. "Update is complete" will be briefly displayed on-screen to indicate the completion of the upgrade procedure; the unit will eventually go to standby mode. Disconnect the USB memory stick.

### **Non-Blu-ray Players**

## **C390DD/M51/C510**

- 1. Download and save the NAD provided zip file to your computer. Unzip the file, extract and store the "xxxxx.hex" file to an empty USB memory stick.
- 2. Connect the USB memory stick (with "xxxxx.hex" file already stored) to the USB input (front panel USB input for C390DD and rear panel UPGRADE input for M51 and C510). With the unit plugged-in to a mains power source, press and hold the front panel Standby button. While holding down the Standby button, switch ON the rear panel POWER switch.
- 3. Release the Standby button when "Updating" is displayed on the front panel. The unit will automatically go to standby mode after completion of the update.

### **IMPORTANT NOTES**

- The zip file may contain more than one "xxxxx.hex" file. *Do not store all files to the USB memory stick at the same time.*
- Load the "xxxxx.hex" file one at a time to the USB memory stick. After successfully uploading the .hex file, into your unit, delete the file and repeat for the next xxxxx.hex.file.

## **VISO 1**

- 1. Download and save the NAD supplied upgrade file to an empty USB memory stick. Rename the file to "Viso1.hex".
- 2. Connect the USB memory stick into the USB-to-USB mini adaptor and then insert the adaptor into the VISO 1 rear USB input. Press and hold "S" button in the ring and then turn on the VISO 1 by pressing the POWER button located at the side of the VISO 1. Release "S" button when the POWER LED indicator flashes.
- 3. Upgrade is complete when the POWER LED turns to solid blue.

After completing the upgrade process, refer to Table 1.0 for steps on how to check software details and Table 2.0 to restore the unit to its factory default settings.

## **TABLE 1.0 - HOW TO CHECK SOFTWARE DETAILS**

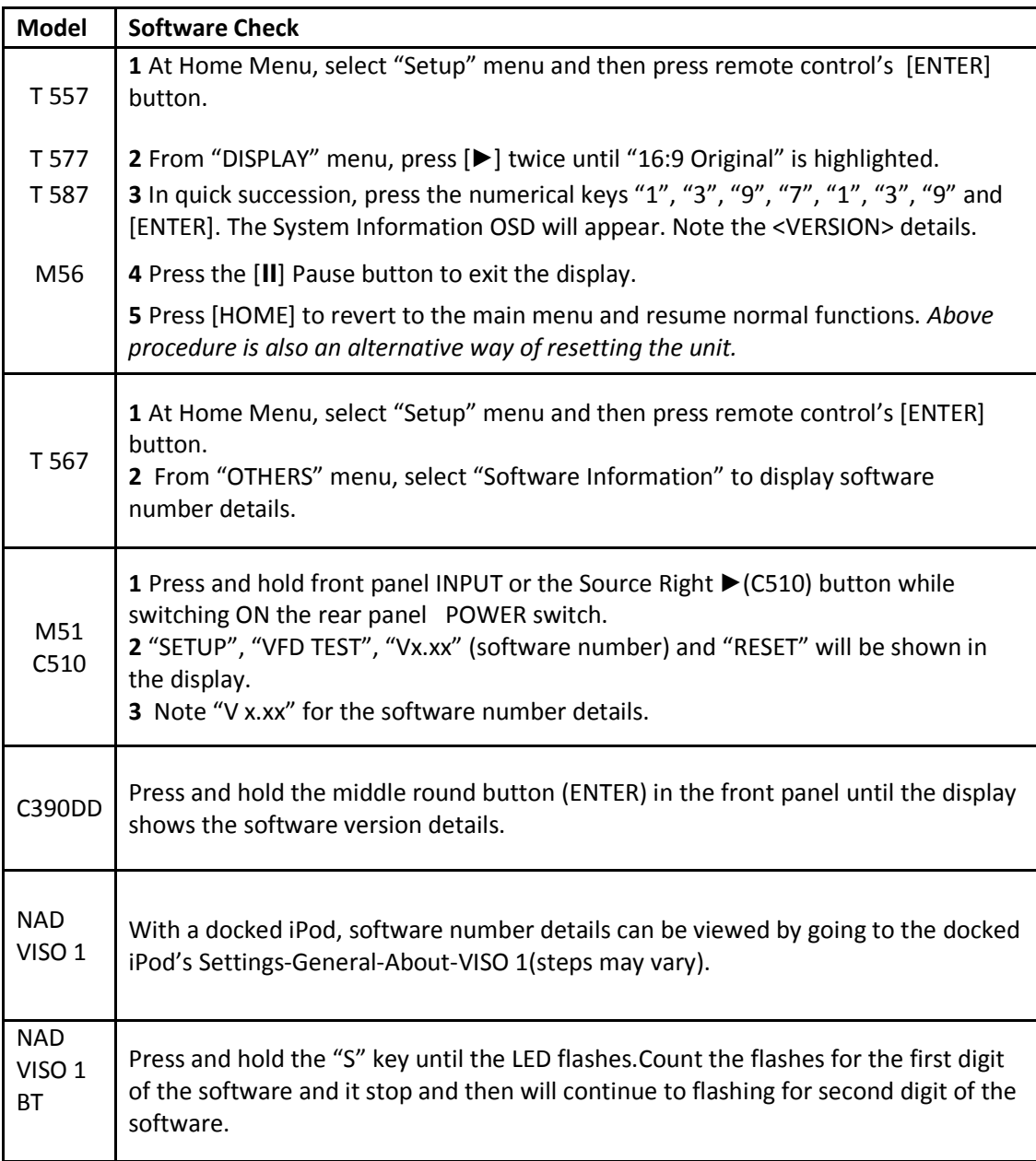

## **TABLE 2.0 - HOW TO RESTORE THE UNIT TO ITS FACTORY SETTINGS**

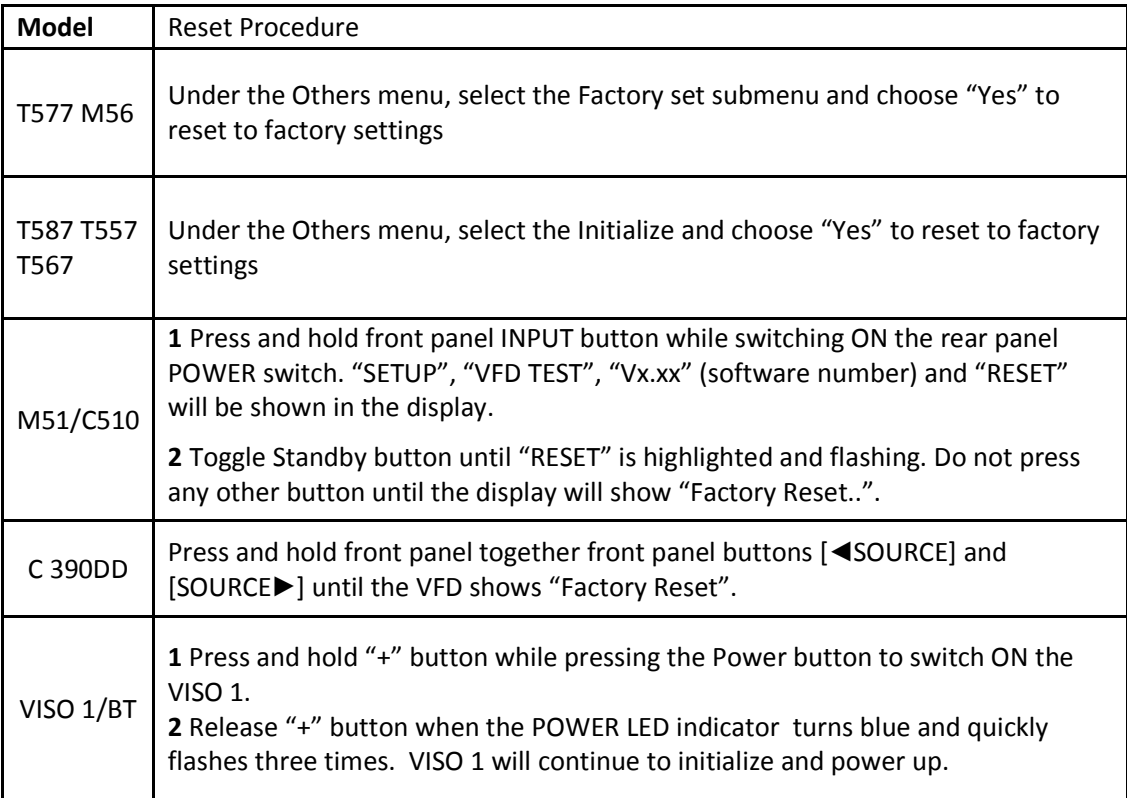